## 消しゴムと筆を使う切り抜き

消しゴムと筆を使う切り抜きは PictBear にもあるベーシックな方法です。ベーシックなだけに 少し労力を要しますが、作業はシンプルそのものですから一度覚えれば忘れることもなく失敗も直 ぐに修正出来る、安心出来る方法です。

①画面左下角の小さな点線四角をクリックしてクイックマスクモードにする

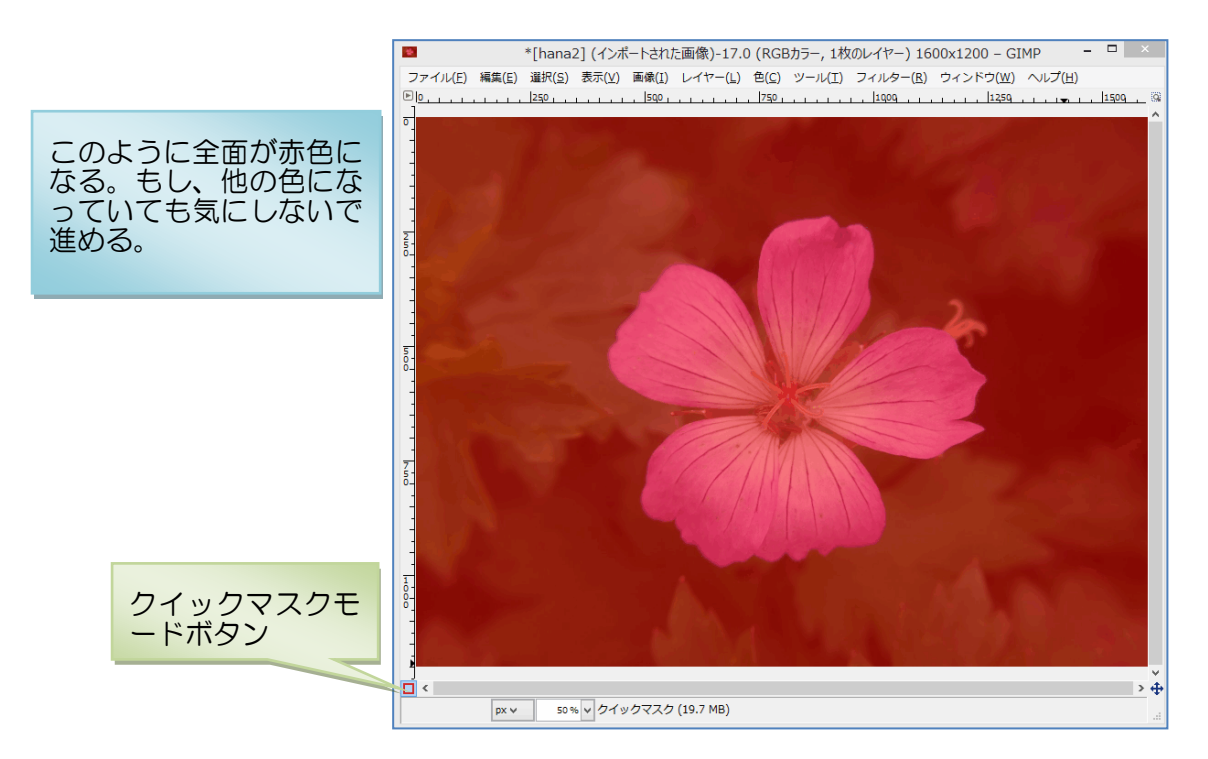

②消しゴムを選択(ツールボックスの中の赤い消しゴム形状)

③ブラシのサイズを合わせる。画面上にマウスを持ってくると矢印の先に円形が現れます。それ がブラシサイズです。中程度に輪郭に合わせられる大きさが良いでしょう。細部は、あとから

画像を拡大して細いブラシサイズを選 んで行います。 消しゴム ブラシとブラシサイズ ブラシ 2. Hardness 100 45.00 ズ 連続する必要も、一気に やることも必要ありませ ん。消せば良いのです。

④はみ出したなら筆に持ち替えてはみ出した部分を塗色するだけです

⑤前景抽出選択と電脳ハサミの作業履歴は残りませんが、この作業 は全て残りますから何時でもどのポイントにでも戻ることが出来 ます。

⑥現在選んでいるブラシサイズではここまでにして、細かいところは触っていません

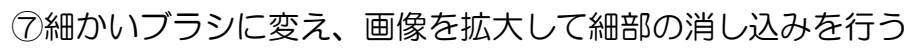

前景抽出や電脳ハサミでは直

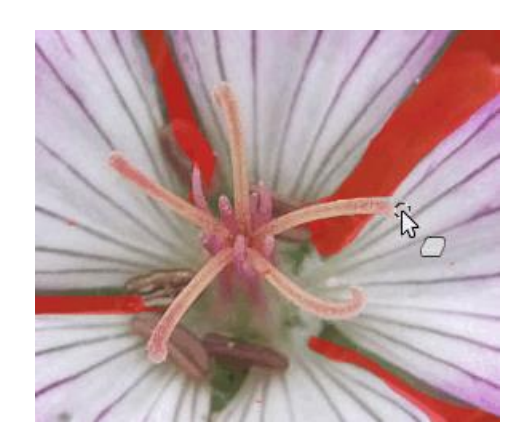

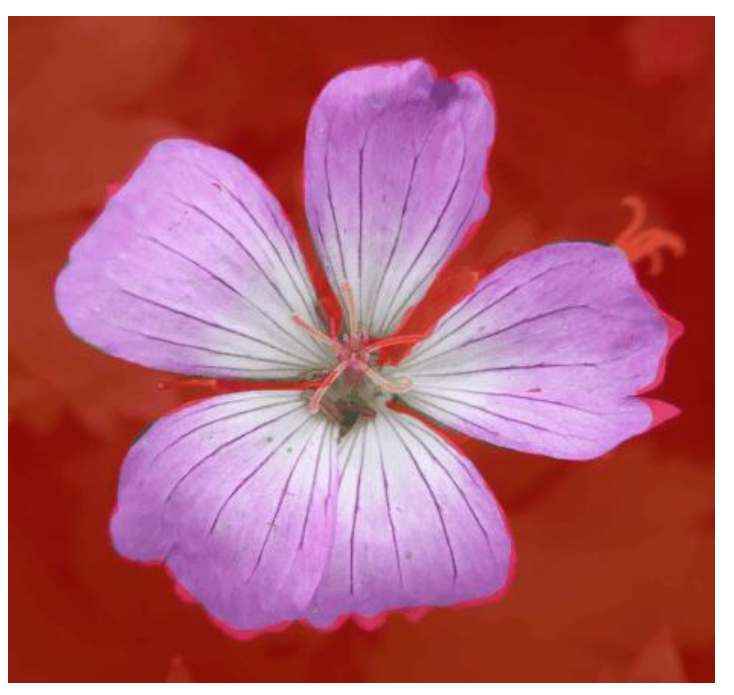

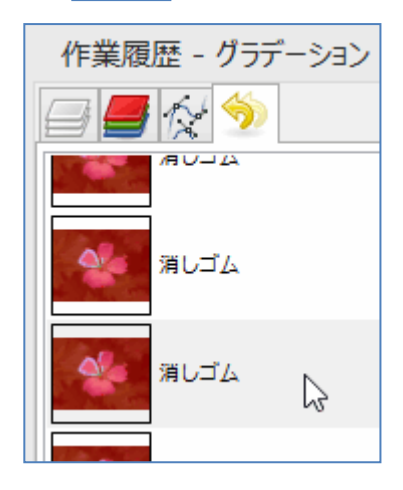

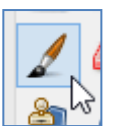

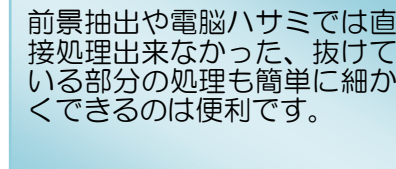

⑧今回は雄しべ雌しべの細かいところも切り抜き対象にしてみました

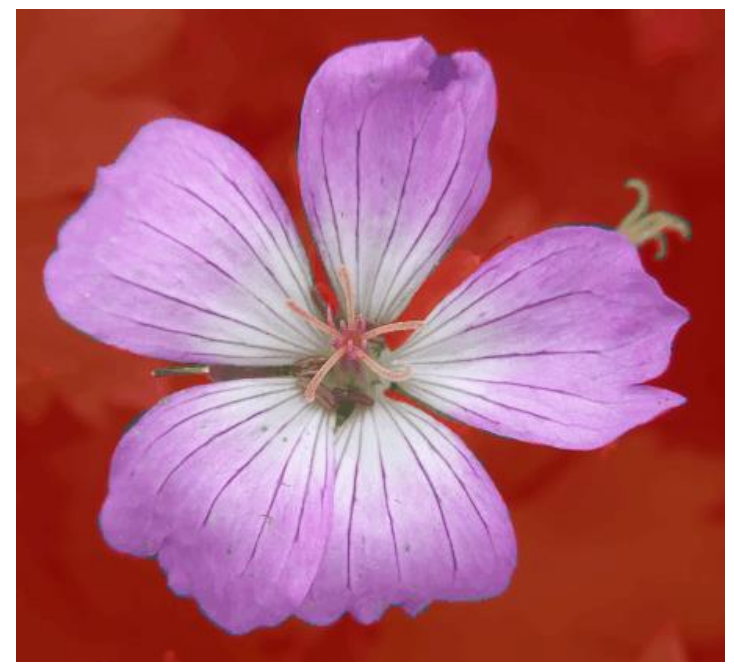

## ⑨クイックマスクモードを通常モードにする

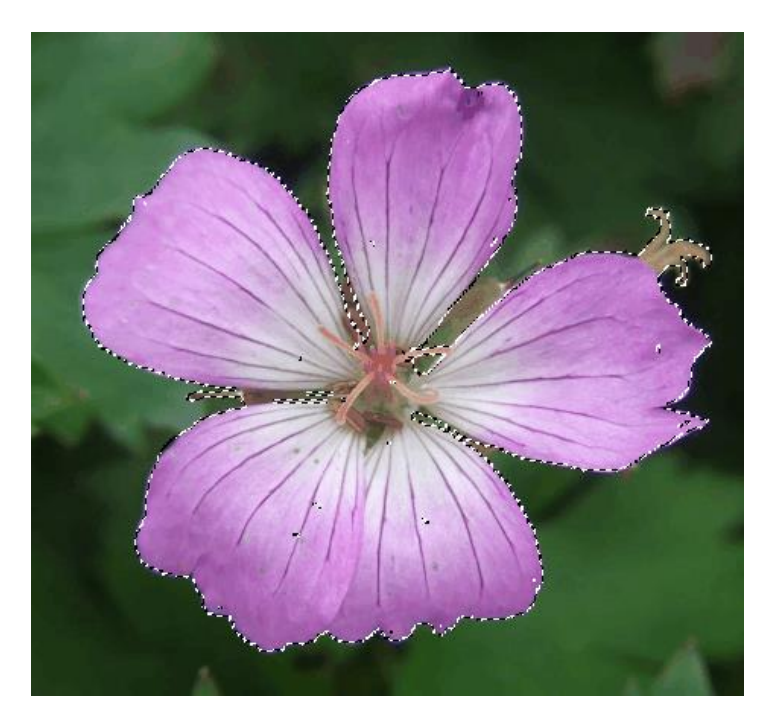

⑩ここから先は他の切り抜きと同じです

- 選択範囲の反転
- アルファチャンネルの追加
- **•** Delete
- 選択の解除
- 画像の自動切り抜き

\*\*根気は必要としますが細かいことが出来るのはこの方法でしょう。